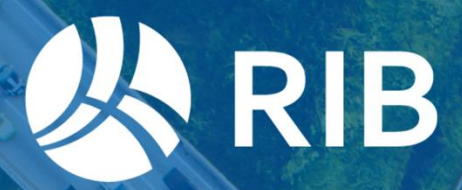

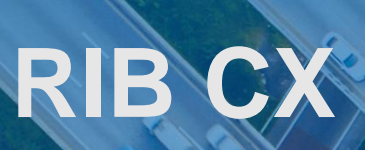

## Reference Guide

**Copyright © 2023 by RIB Software GmbH and its subsidiaries.**

 $\mathcal{L}$ 

This publication is protected by copyright, and permission must be obtained from the publisher prior to any prohibited reproduction, storage in a retrieval system, or transmission in any form or by any means, electronic, mechanical, photocopying, recording, or likewise.

1

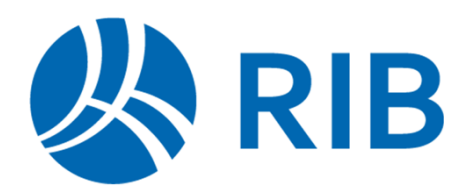

### <span id="page-1-0"></span>**About this guide**

This guide is designed to give you a quick start to using RIB CX. If you require more in-depth instruction on the features of RIB CX please use the Help module.

### **Contents**

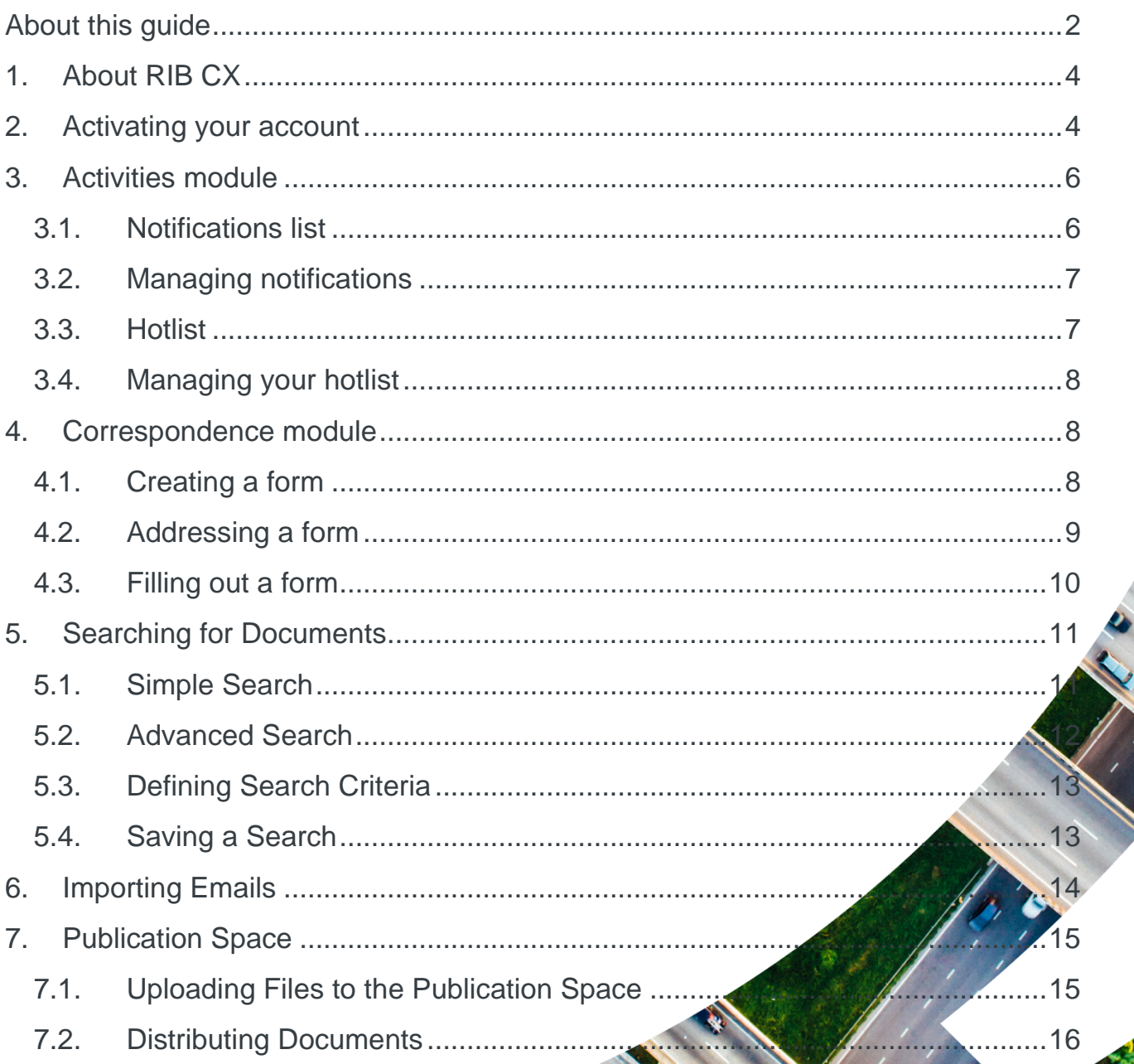

<span id="page-2-0"></span>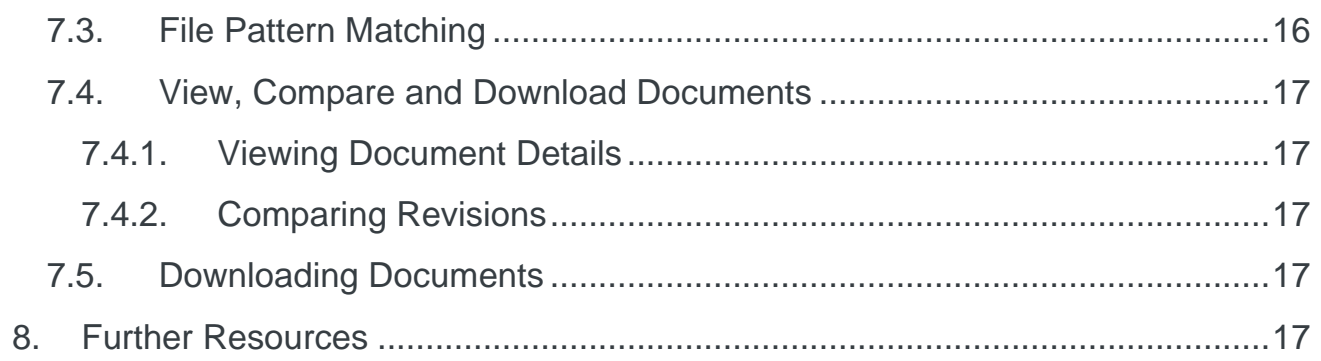

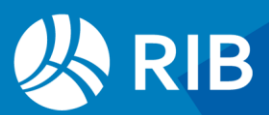

# **1. About RIB CX**

RIB CX is a project management tool which has been designed to enhance collaboration amongst project teams.

All project documentation including correspondence forms and revision-controlled documents can easily and securely be shared amongst the project team.

### <span id="page-3-0"></span>**2. Activating your account**

When you are added to a project for the first time you will be sent an email requesting that you activate your account.

Simply click on the link contained in the email to set up a password.

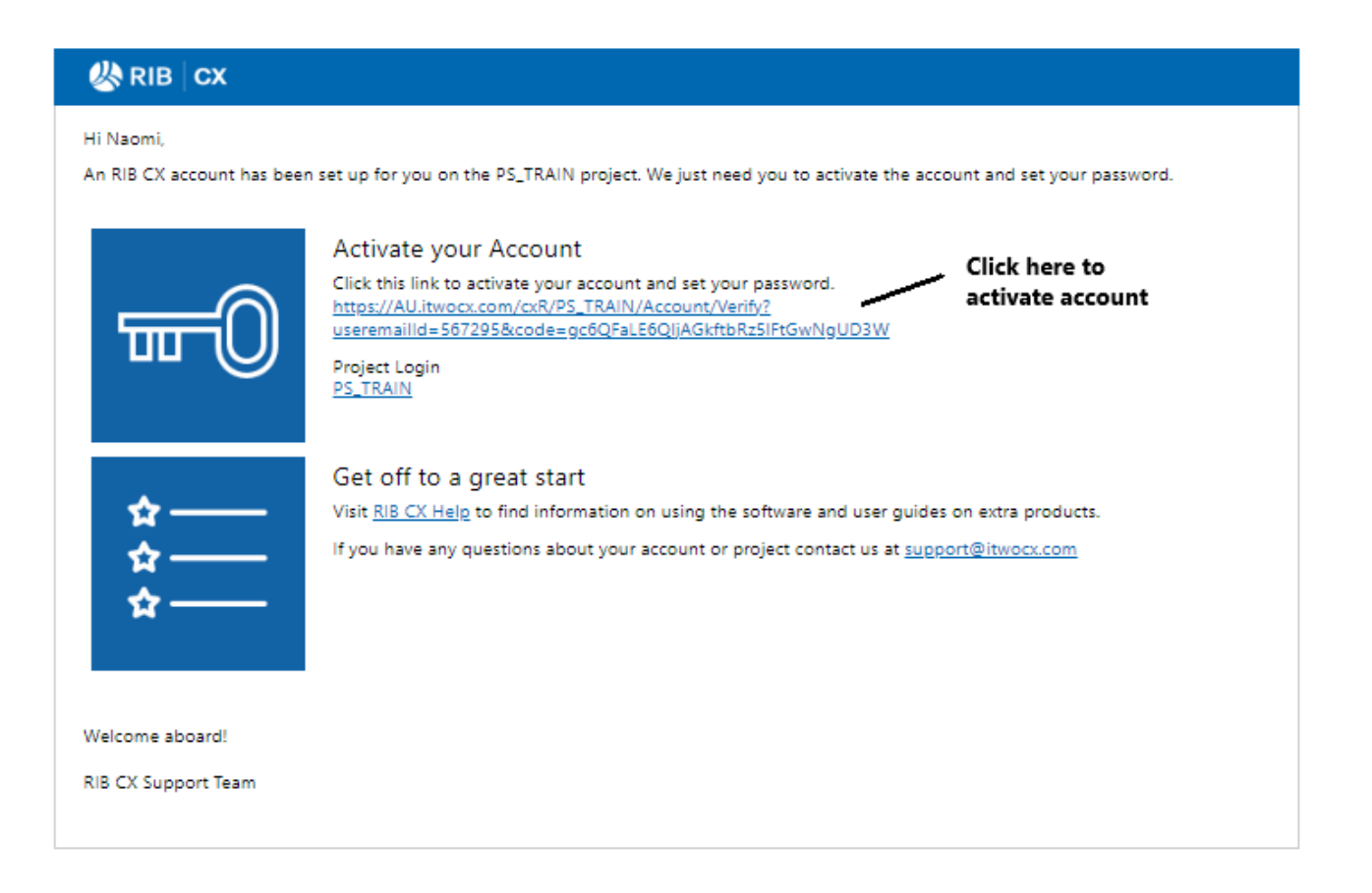

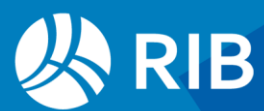

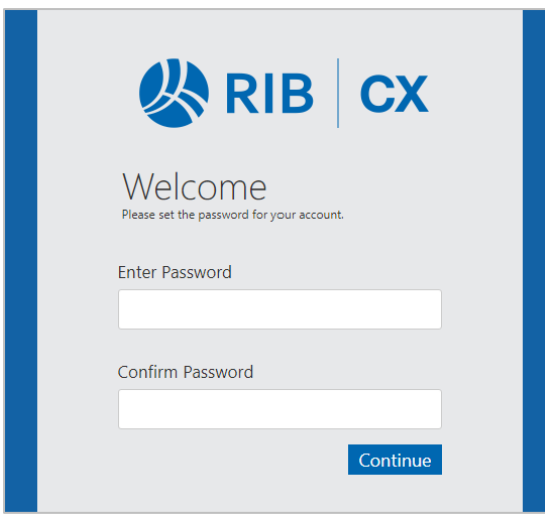

Enter a password, confirm the password and then click continue. Your project will open and you will be asked to agree to the User Agreement. Once you click 'agree' the Activities Module will display.

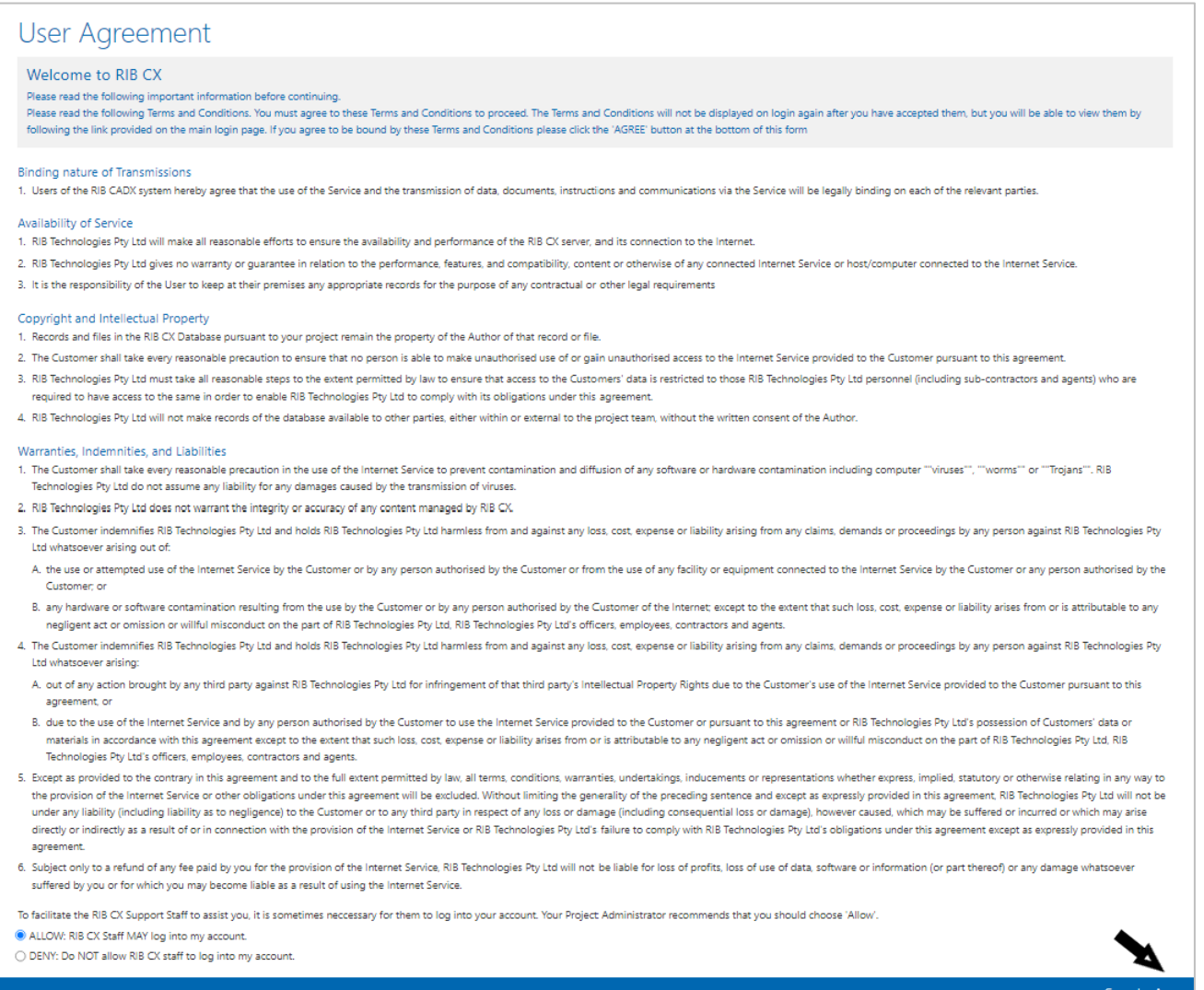

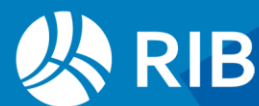

# <span id="page-5-0"></span>**3. Activities module**

The Activities module is where you access your ToDo List (a list items that have been sent to you for Action or Information). You can also view your project Calendar. The Activities module is the default landing page when you log into RIB CX.

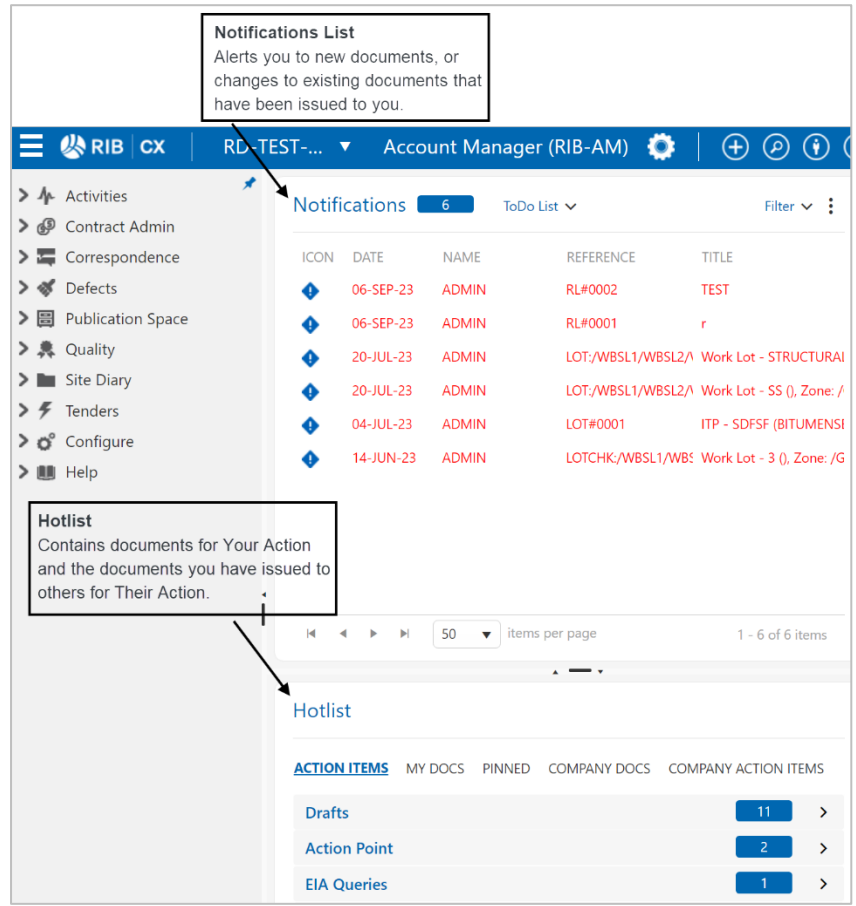

#### <span id="page-5-1"></span>3.1. Notifications list

To keep you up to date with new and updated documents, the Notifications list uses icon to indicate your involvement with each document.

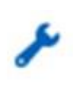

The spanner indicates that a document has been issued to you for Your Action

The exclamation mark means the document has passed

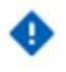

its Due Date or has been on your list for more than 3 days.

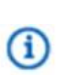

The 'i' means the document has been issued For Your Information

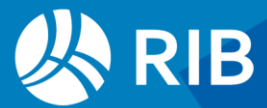

#### <span id="page-6-0"></span>3.2. Managing notifications

Once you have read or responded to the document you should remove the notification from the list by clicking on the icon. The icon will change to a tick and when your browser is refreshed the notification will be removed. Removing actioned notifications will help keep your list relevant and up-to-date.

**Note**: The document that the notification links to is not deleted. You can easily find the document in its relevant register, or by using Search.

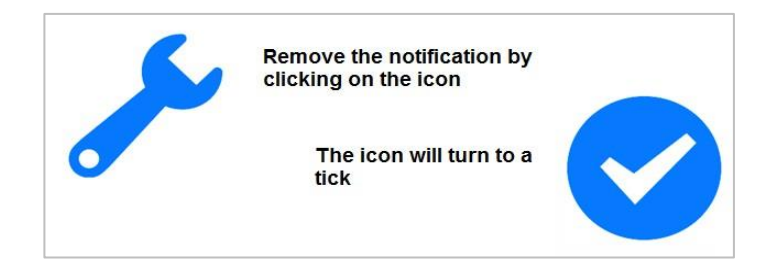

#### <span id="page-6-1"></span>3.3. Hotlist

The Hotlist contains any document with a Due Date that has been authored by you or issued to you for Action. You can also view Company Docs or Pin documents for easy reference. The Hotlist allows you to manage these documents in one place.

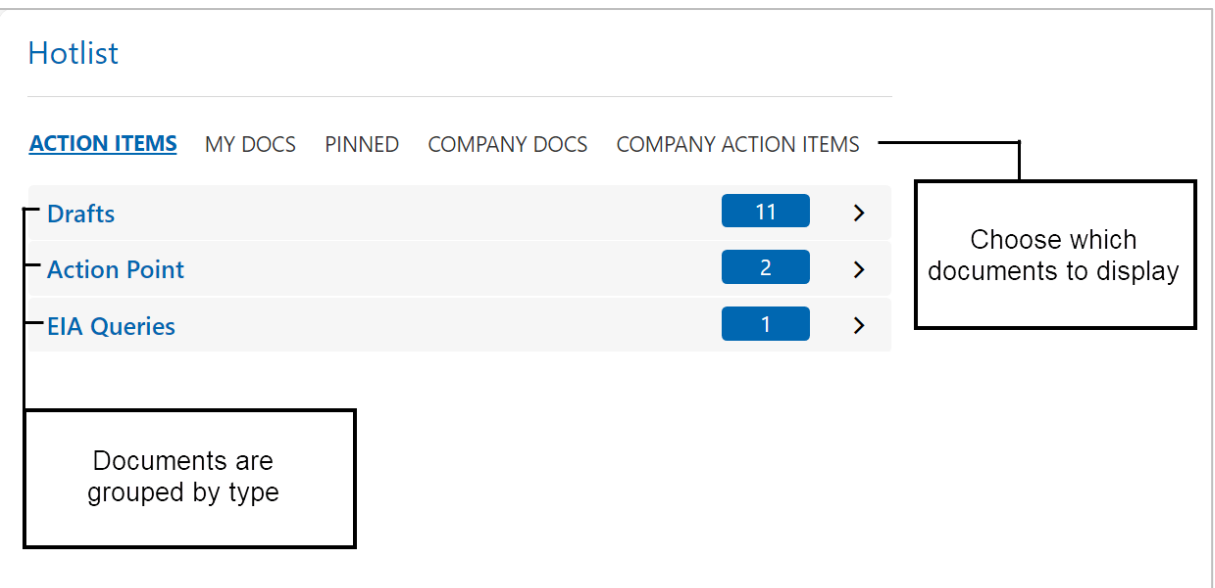

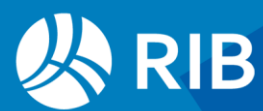

#### <span id="page-7-0"></span>3.4. Managing your hotlist

Documents remain on your Hotlist until they are Closed if they are for Your Action or authored by you.

Use the filters at the top of the hotlist to switch between documents issued to you and those you have authored.

### <span id="page-7-1"></span>**4. Correspondence module**

The Correspondence module houses all project communication. Forms created in RIB CX are automatically stored according to type. The forms on your project have been customised for project use.

#### <span id="page-7-2"></span>4.1. Creating a form

Click the Plus icon on Project Tool Bar to create a new form.

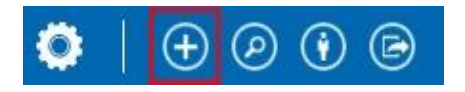

Use the search field to type in the name of the form type you wish to create or select from the options listed under Correspondence.

Alternatively, make your selection from the list of your frequently used document types listed under Create Another.

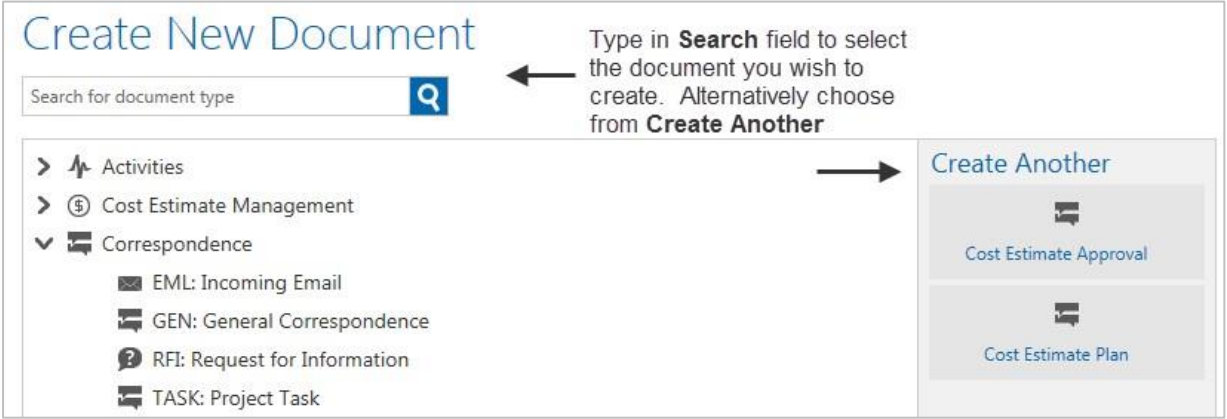

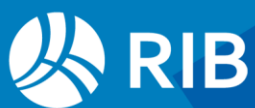

#### <span id="page-8-0"></span>4.2. Addressing a form

On Classic Forms - Type the name or user id of the person you wish to address in the Action and info Field, then click enter. If the user exists their name will display. If the name turns red, there are either multiple users with that name on your project or the name does not exist. Double click on the name to either select the correct action person or delete the incorrect name.

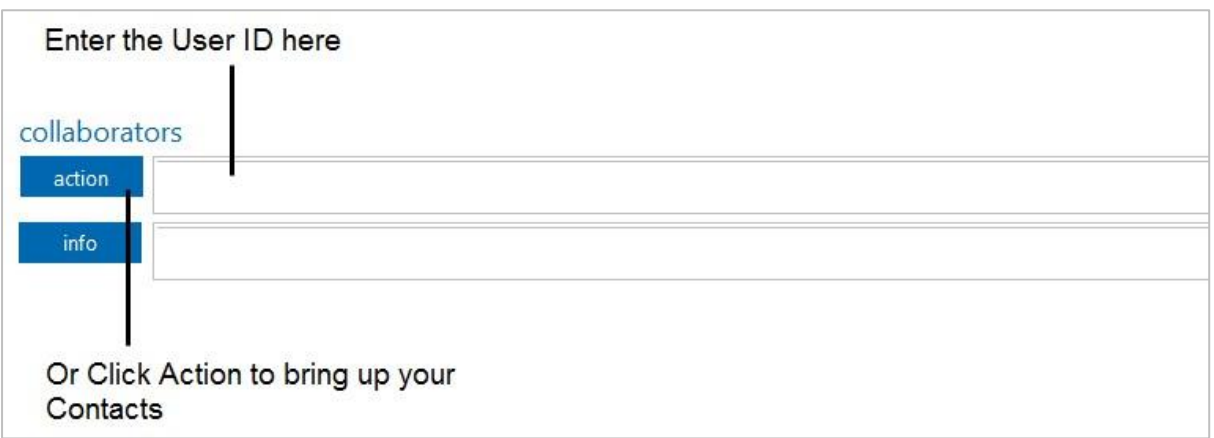

On Modern Forms – Click in the Action or Info box and select the user from the contacts list.

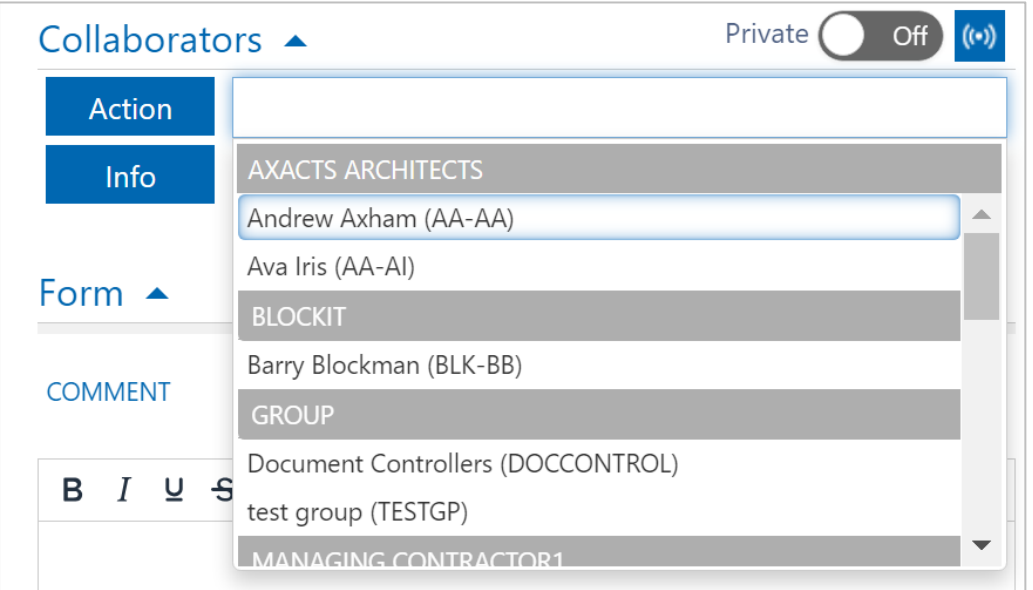

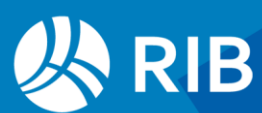

Alternatively, click on Action or Info to display your project address book. This will show the names of all users you can communicate with through the system.

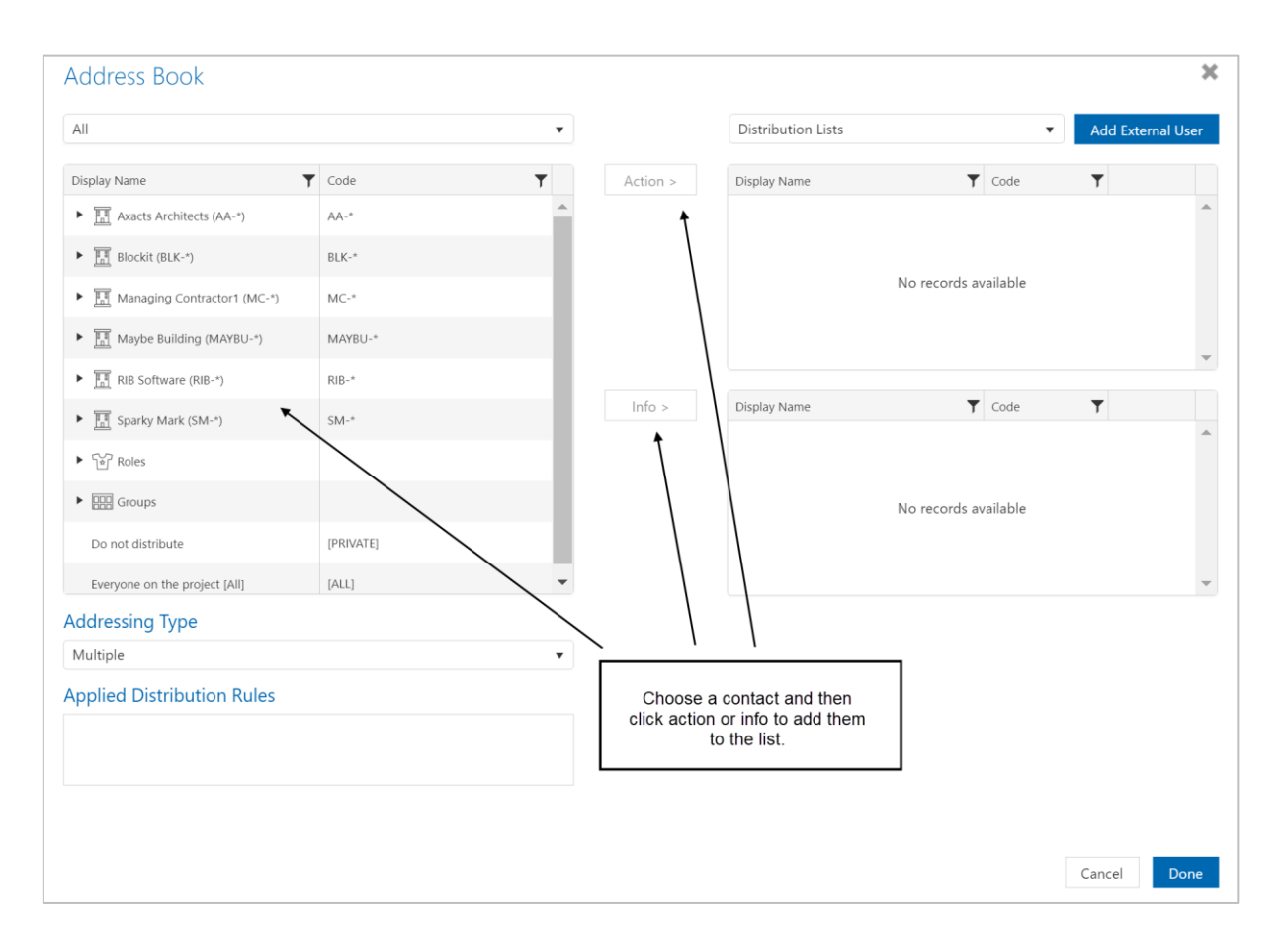

#### <span id="page-9-0"></span>4.3. Filling out a form

Once you have addressed the form you are now ready to add more details: Add a meaningful title. This will help make searching easier.

Check the status. Does this form need to be answered in a particular time frame or can it be sent closed?

Add any supporting information through Attachments Type the text in the Request or Comments section.

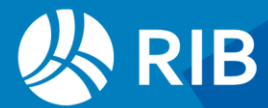

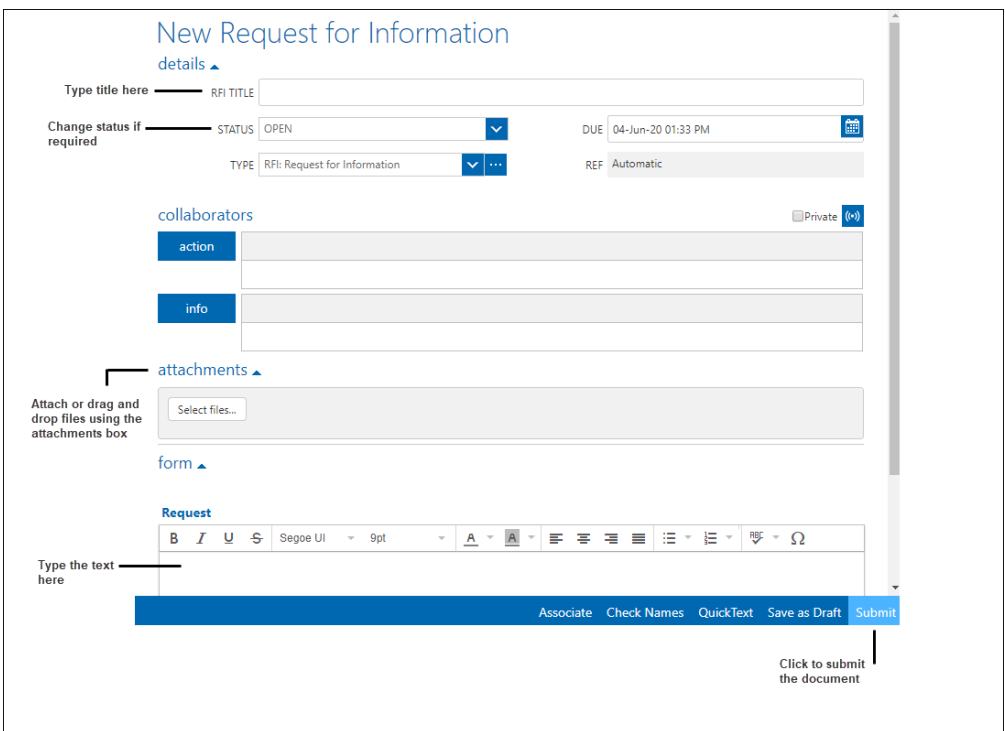

When all information is complete, click Submit to issue or Save as Draft if required.

### <span id="page-10-0"></span>**5. Searching for Documents**

Once a document has been issued, it will be filed in the corresponding document list. Use filters e.ge My Docs, Action Items etc, to refine the list.

> General Correspondence (GEN) MY DOCS ACTION ITEMS INFO ITEMS COMPANY ADDRESSED ALL

As the project grows, it may be necessary to use the RIB CX search function to locate required documents. Knowing how to use the Search will save you time.

#### <span id="page-10-1"></span>5.1. Simple Search

Simple Search is the easiest but least specific search to use. A simple search looks for whole words only and searches the document Reference, Title, Body Text, Comment Text and File Name. Search results list documents that contain the specified keyword or phrase added to the Keyword box. Wildcards, e.g. asterisk (\*) can also be used.

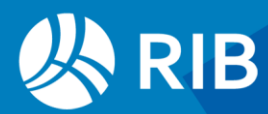

To run a simple search, click on the Magnifying glass icon on the Project Tool Bar.

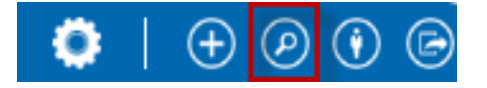

Add search criteria to keywords and click search. Results will display below.

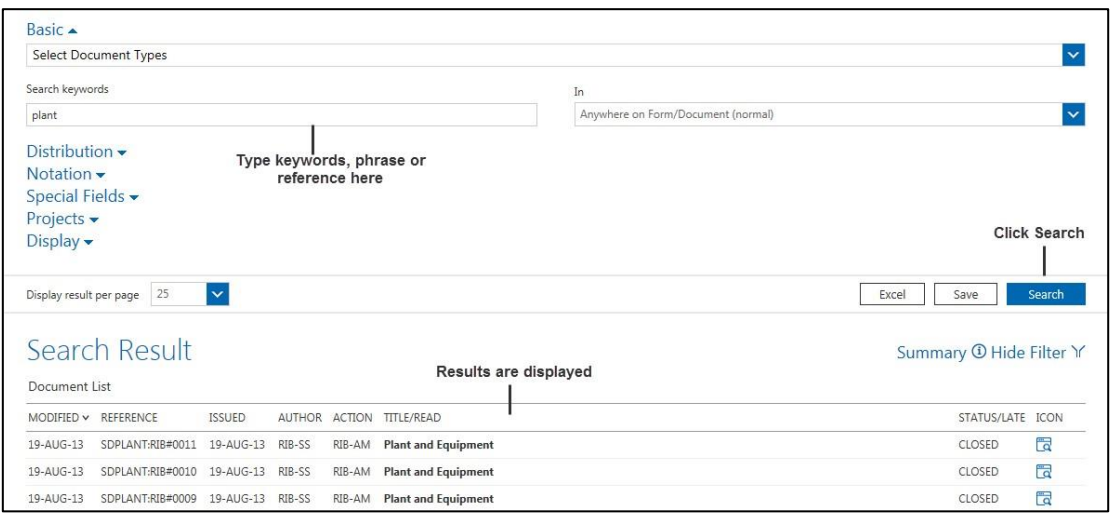

#### <span id="page-11-0"></span>5.2. Advanced Search

Advanced searching enables you to refine your search criteria. The more criteria you use, the fewer matching results you can expect, and the faster the results will be returned. To run an advanced search, select the documents type(s) to search on, then define the search criteria using Distribution, Notation or Special User Fields options.

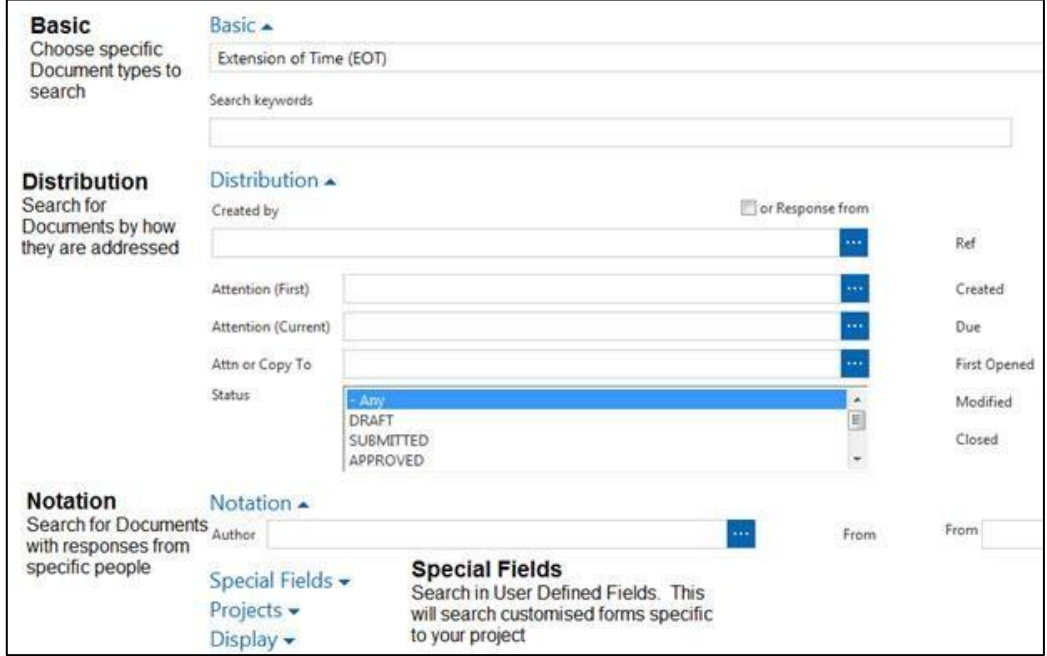

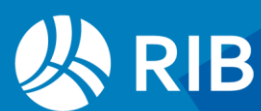

#### <span id="page-12-0"></span>5.3. Defining Search Criteria

Expand the Distribution, Notations or Special Fields tab to define additional search criteria. Distribution can be used to filter on Author, Attention person, Status and Date. Notations section will allow you to search for responses by defined users. Special Fields is used to search on user field criteria.

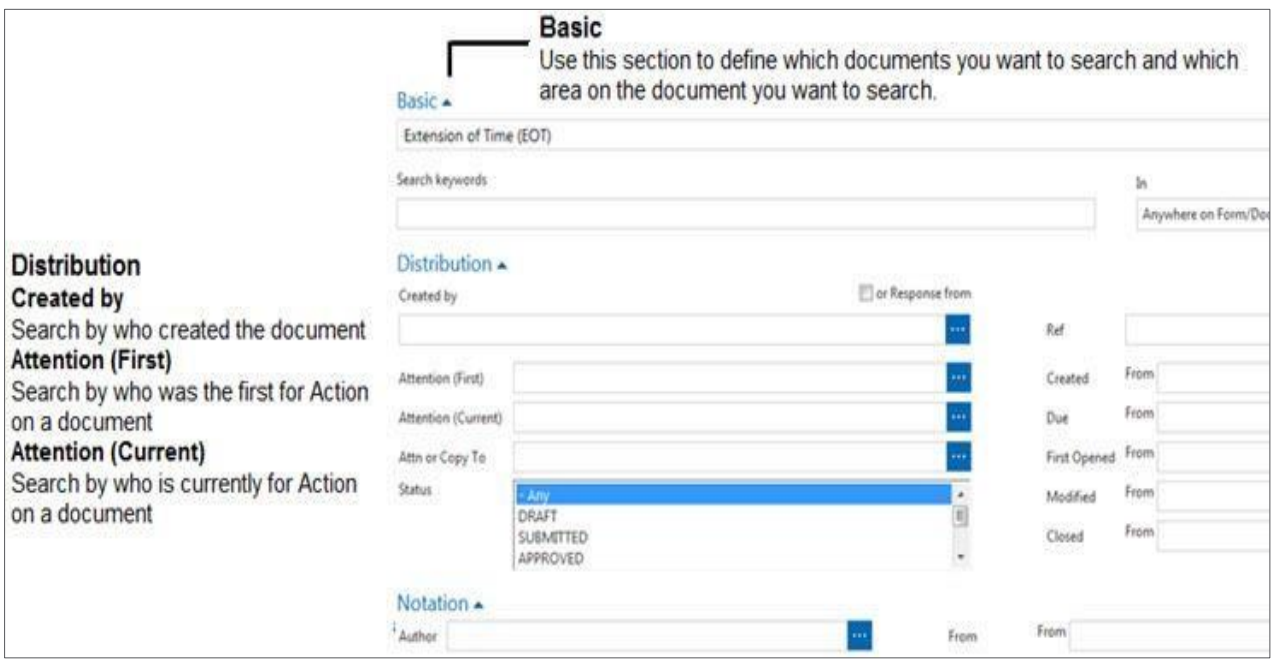

#### <span id="page-12-1"></span>5.4. Saving a Search

Saving searches can be saved for future use, saving you time where complex criteria has been set. To save a search, simply fill out the search criteria and click save.

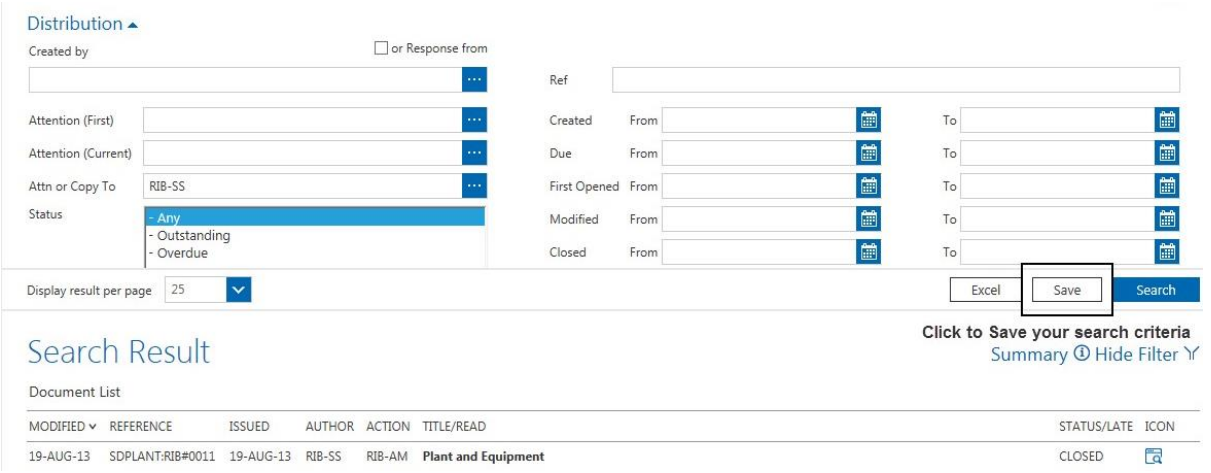

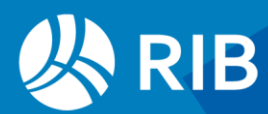

When the save window displays, name your search, choose where it is to be stored and set permissions to run and edit it.

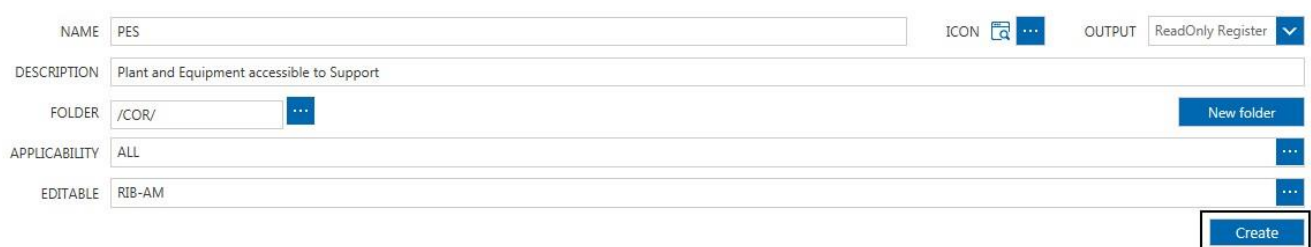

Refresh your browser to display your saved search in the chosen folder location. To run your search, simply click on it from the menu. To edit, click on the arrow next to the search to display the edit favourites options.

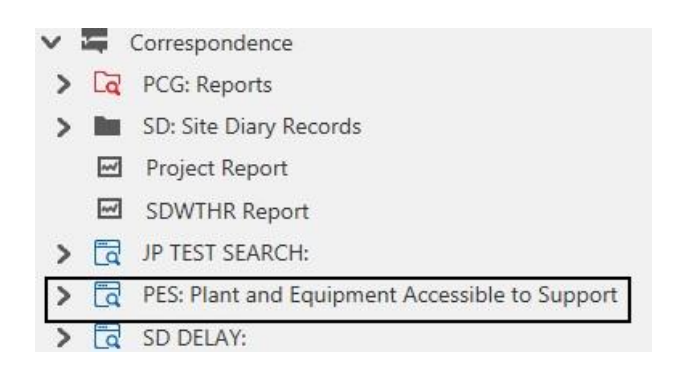

### <span id="page-13-0"></span>**6. Importing Emails**

Even though RIB CX is not intended to be used as an email system, a useful feature is the ability to forward emails from your email client into RIB CX. All external emails forwarded into the system will be received as an EML: Incoming email form type.

In order for a user to have the ability to forward emails into RIB CX they must first be added to the contacts list on the project as a standard user. The email address linked to the users name must correspond to the email address from which the email is being forwarded.

The email address to which the email much be forwarded in order to be imported into the system can be located under the Project Details page.

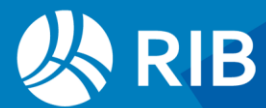

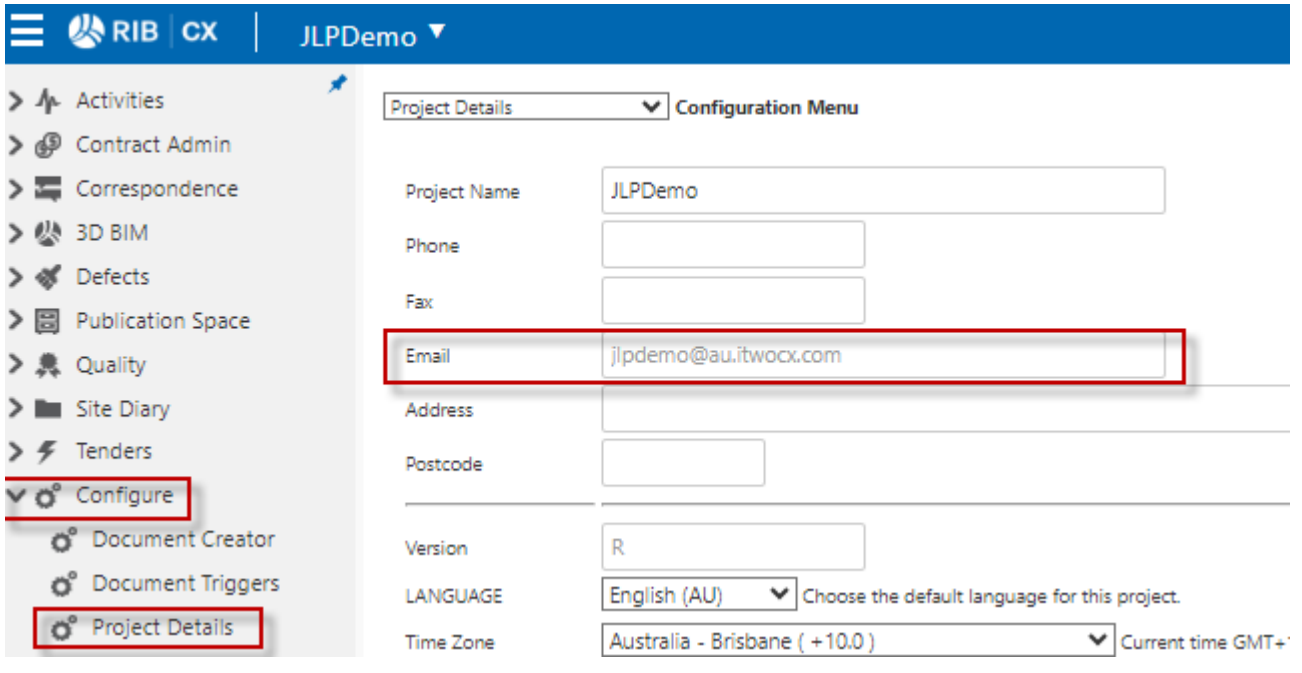

Your project email address is: Project Number@au.itwocx.com

Emails can also be forwarded directly to a user within RIB CX. The email will be of the format:

User-ID.Project [Number@au.itwocx.com](mailto:Number@au.itwocx.com)

e.g. rib-am.cxdemo@au.itwocx.com

## <span id="page-14-0"></span>**7. Publication Space**

#### <span id="page-14-1"></span>7.1. Uploading Files to the Publication Space

Uploading drawings and documents to the Publication Space can be done by:

- 1. Drag and drop files into the Publication Space folder where you want them located.
- 2. Use the uploaded Icon within the Publication Space to browse and attach the files to be uploaded.
- 3. Bulk import documents using and excel template.

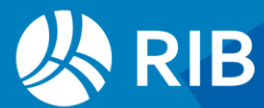

### <span id="page-15-0"></span>7.2. Distributing Documents

Uploading files to the Publication Space will only give your company access to those files. If you want others outside of your company to have access, you will need to distribute them. Distribution can be done manually, by distribution rule or automatically based either on the folder setting or previous recipients.

The distribution menu will display when uploading the documents.

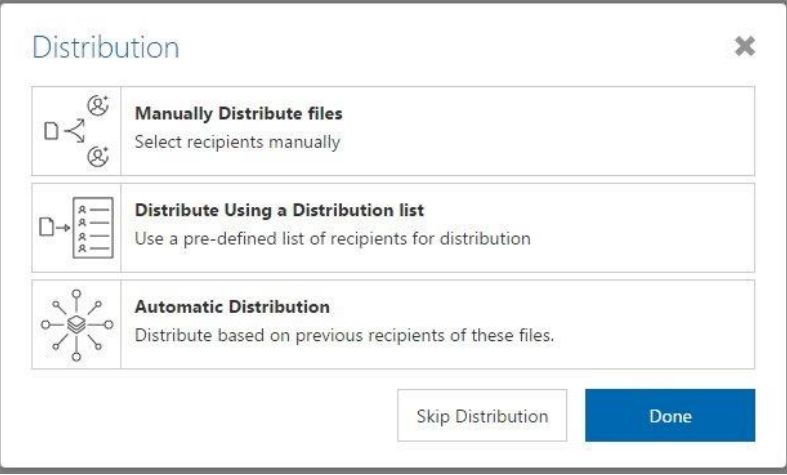

### <span id="page-15-1"></span>7.3. File Pattern Matching

File pattern matching in Publication Space allows you to automatically populate predefined meta data for the documents you are uploading based on the name of the file that you are uploading to RIB CX.

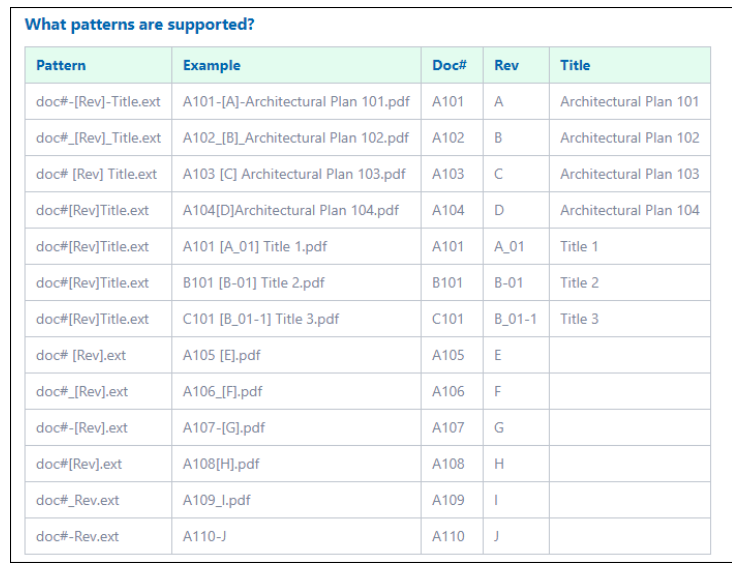

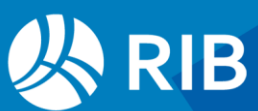

#### <span id="page-16-0"></span>7.4. View, Compare and Download Documents

#### 7.4.1. Viewing Document Details

<span id="page-16-1"></span>When you are in a folder within the Publication Space, you will notice that each row will have an icon to indicate what type of document it is. You can review the document by clicking either the file icon, document number or revision.

#### 7.4.2. Comparing Revisions

<span id="page-16-2"></span>You can compare revisions, open the document by clicking in the document number and click on the compare icon on the document details toolbar.

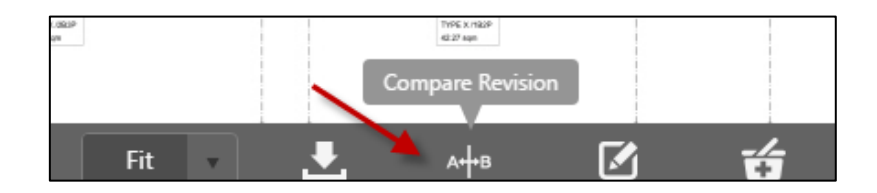

Select the revision you would like to compare the current revision against.

#### <span id="page-16-3"></span>7.5. Downloading Documents

Documents can be downloaded several ways and you can download one file at a time or multiple files:

- 1. By hovering over the document line and clicking on the download icon
- 2. Download the documents from the details page
- 3. Download documents from the basket
- 4. Download from the Transmittal.

### <span id="page-16-4"></span>**8. Further Resources**

This guide is designed to give you a quick start to using RIB CX. If you require more in-depth instruction on the features of RIB CX please use the Help module. If you have any questions, please contact your RIB CX Project Administrator, or contact our RIB CX Support team on 1300 653 420 or support@ribcx.com.

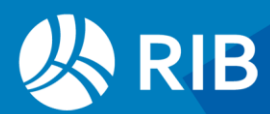

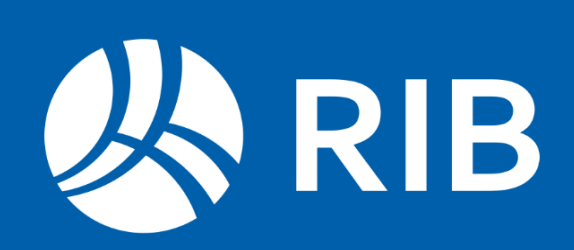